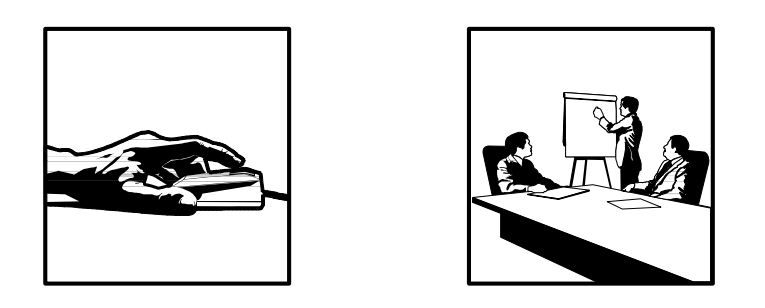

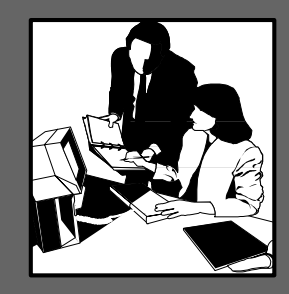

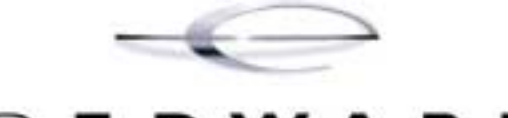

# J D E D W A R D S'

## **WorldSoftware Database Audit Manager**

*User's Guide* 

April, 2003

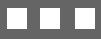

J.D. Edwards World Source Company One Technology Way Denver, CO 80237

Copyright J.D. Edwards World Source Company, 1995 – 2002

#### All Rights Reserved

J.D. Edwards is a registered trademark of J.D. Edwards & Company. The name of all other products and services of J.D. Edwards used herein are trademarks or registered trademarks of J.D. Edwards World Source Company.

All other product names used are trademarks or registered trademarks of their respective owners.

The information in this guide is confidential and a proprietary trade secret of J.D. Edwards World Source Company. It may not be copied, distributed, or disclosed without prior written permission. This guide is subject to change without notice and does not represent a commitment on the part of J.D. Edwards & Company and/or its subsidiaries. The software described in this guide is furnished under a license agreement and may be used or copied only in accordance with the terms of the agreement. J.D. Edwards World Source Company uses automatic software disabling routines to monitor the license agreement. For more details about these routines, please refer to the technical product documentation.

## **Table of Contents**

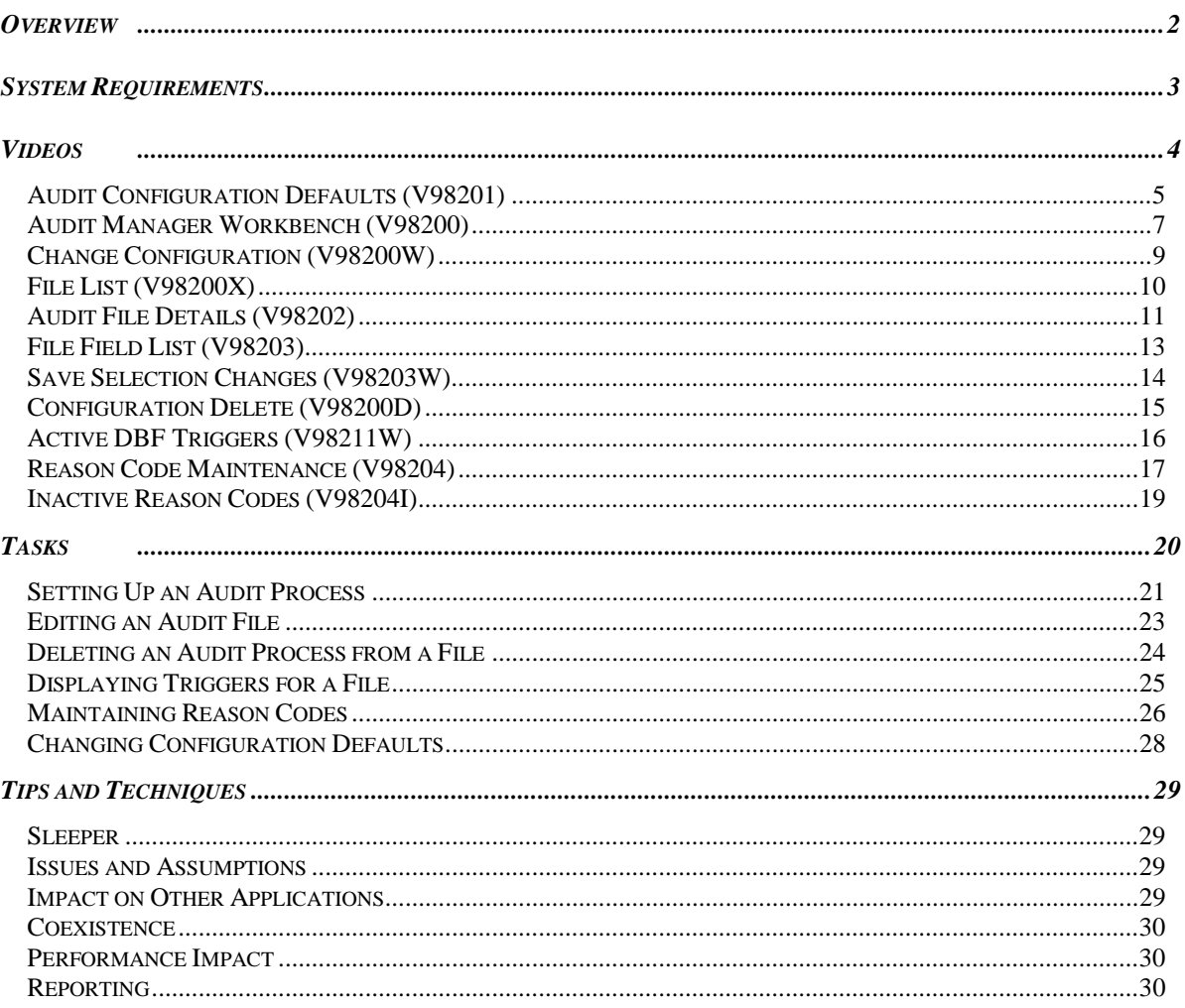

### <span id="page-3-0"></span>**Overview**

New federal regulations necessitate a flexible auditing tool that can be reconfigured quickly. The Database Audit Manager provides that tool. The Database Audit Manager allows you to specify files and fields within files to audit.

The Food and Drug Administration (FDA) requires that companies be able to set up an audit process on demand. These audits need to be able to track changes to any field in any file.

To set up an audit process, you first identify the library that contains the file you need to audit. You select the file from the library and define an audit program and a target file to store the audit information. You select the data fields to trigger an audit when changed or to be copied into the audit target file for informational purposes only. Finally you can attach reason codes to the audited changes.

For example, if the FDA requires you track address changes, you set up an audit to record changes to the address data field of the Address Book Master file (F0101). First you find out which library contains the Address Book Master File. After selecting the Address Book Master File from the library, you define an audit program (P0101AUD) and a target file (F0101AUD). You then select the address data field to trigger the audit program. Finally you attach reason codes to the audited changes.

The Database Audit Manager (G946) allows you to select a file and the fields in the file to be tracked. In addition it allows you to:

- Add a new audit process
- Build an audit
- Activate and deactivate audit triggers.
- Maintain reason code
- Set the default library names used throughout the system.

### <span id="page-4-0"></span>**System Requirements**

The minimum requirements for running Database Audit Manager are as follows:

- Source Code for this product must be loaded at the time of install for the product to work properly.
- IBM RPG/ILE/SQL compiler
- J.D. Edwards World release A7.3 or A8.1.

### <span id="page-5-0"></span>**Videos**

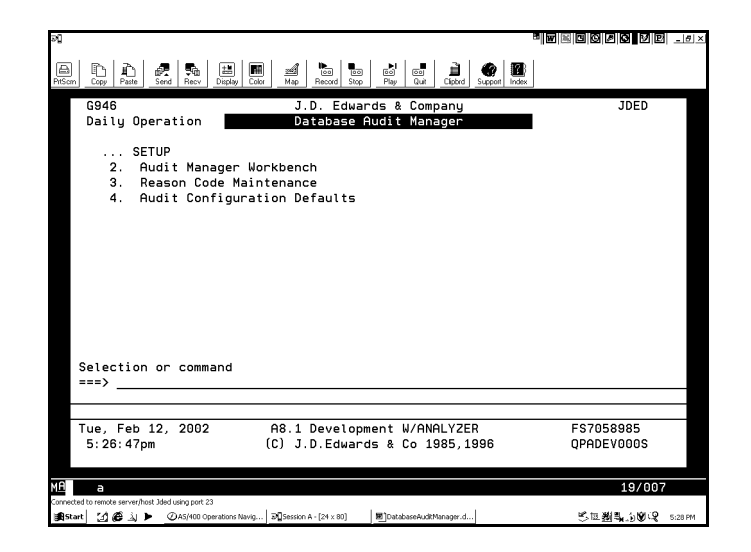

This section describes the videos that comprise the Database Audit Manager (G946). The Database Audit Manager consists of a menu with three options:

- Audit Manager Workbench
- Reason Code Management
- Audit Configuration Defaults

The Audit Manager Workbench option displays the primary application screen, Audit Management Workbench. It allows you to add a new audit process, build the audit, turn audit triggers on or off, and delete the setup for a file.

The Reason Code Management option displays the Reason Code Maintenance screen. It displays reasons to be associated with events and allows you to add reasons, change reasons, and display inactive reasons.

The Audit Configuration defaults must be set up in any environment the audit process will be active. This video allows you to set the default library names that will be used throughout the system.

### <span id="page-6-0"></span>**Audit Configuration Defaults (V98201)**

The Audit Configuration Defaults (V98201) video displays when you view defaults by pressing F8 on the Audit Manager Workbench (V98200) video or select the option from the menu. It allows you to add, view, or change the default values used when you add a new file.

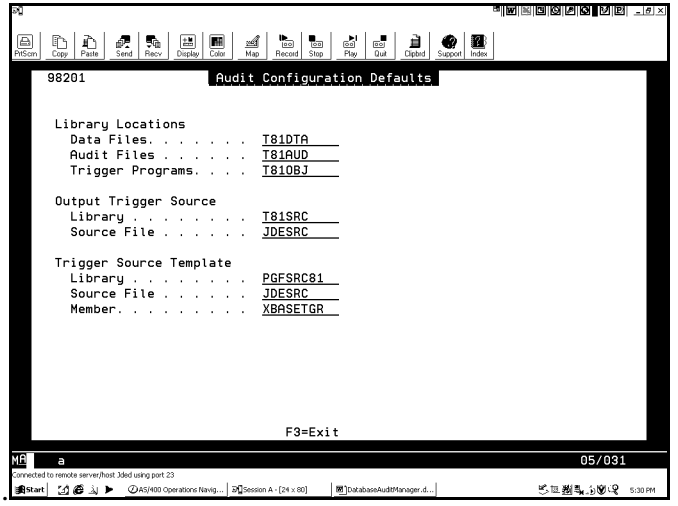

The Audit Configuration Defaults (V98201) video has the following fields:

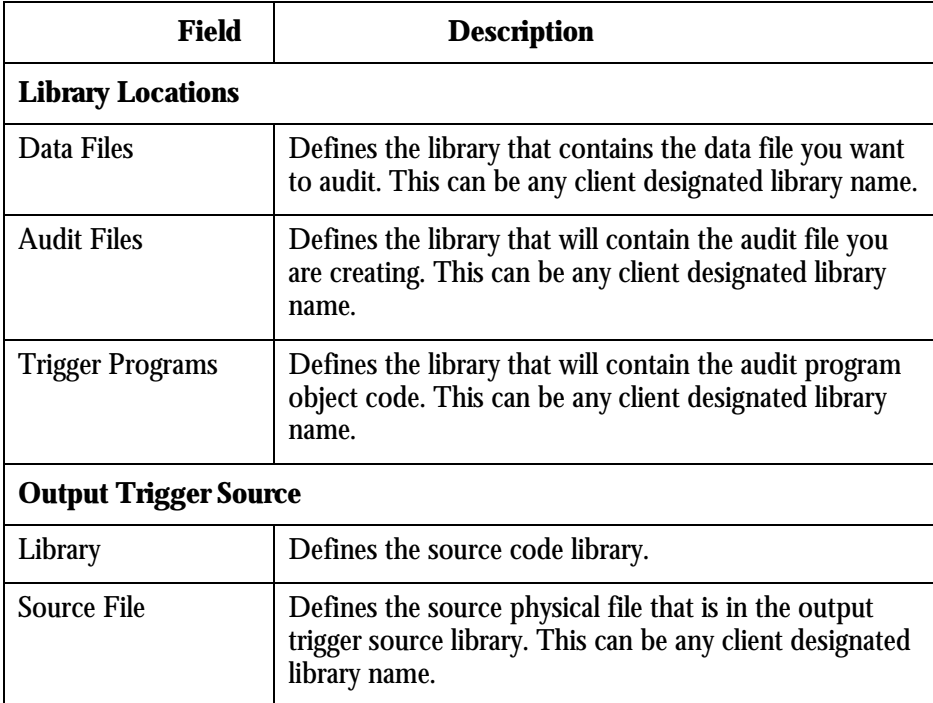

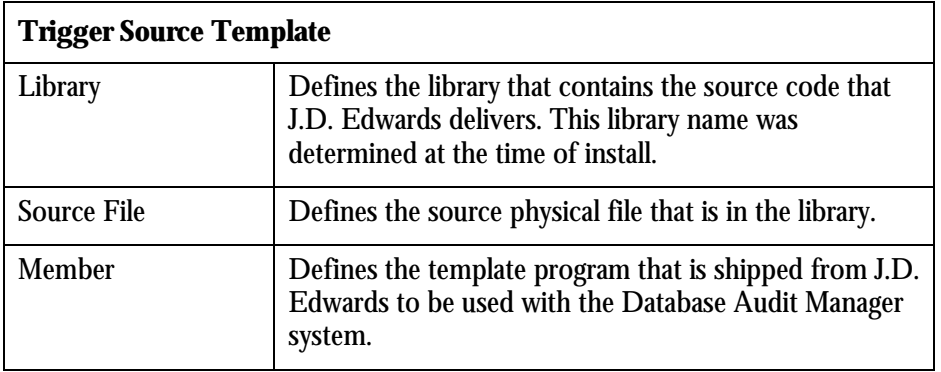

The Audit Configuration Defaults (V98201) video has one function key exit.

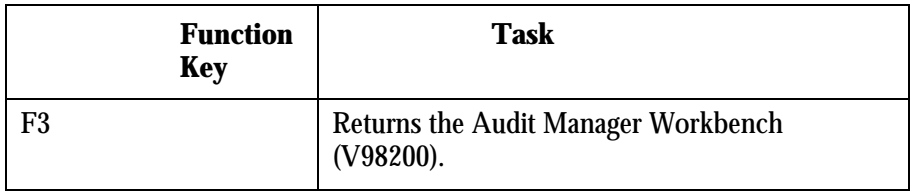

#### iciki piki mie  $D$   $D$  $\mathbb{P}^1$ ∣ 5¢  $\frac{1}{2}$  $\frac{1}{\log | \frac{1}{\log | } }$  $\frac{1}{\log 2}$  $\frac{1}{\sqrt{2}}$ 道上  $\bullet$   $\bullet$ 團 ≝ 98200 Audit Manager Workb 0 <u>File</u><br>- F0001<br>- F0101<br>- F9801 <u>Library</u><br>T81DTA<br>T81DTA<br>T81DTA <u>Description<br>Business Unit Security<br>Address Book Master<br>Software Versions Repository Master</u> Status<br>\*Active<br>\*Active<br>\*Active -<br>F3=Exit F6=Add F8=Defaults Opt:1=Bld 2=Chg 4=TrgOn 5=TrgOff 7=DspTrgs 9=Dl  $05/00$  $\mathfrak{A} \oplus \mathfrak{A}$ 5世别是为90名 50 læn **B**Start

The Audit Manager Workbench (V98200) is the primary application video of the Database Audit Manager. It lists files that have been selected for auditing and the stage of that audit process. The video provides the following information on each file:

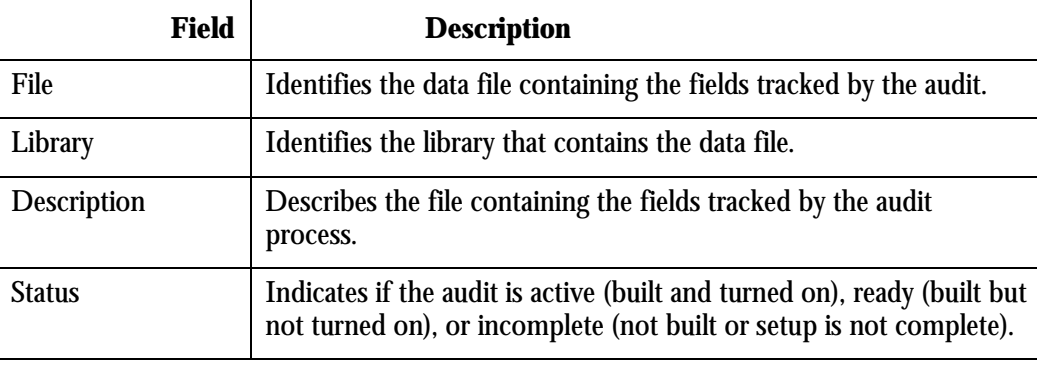

### <span id="page-8-0"></span>**Audit Manager Workbench (V98200)**

By entering an option number in the Option field for a displayed file you can perform the following tasks:

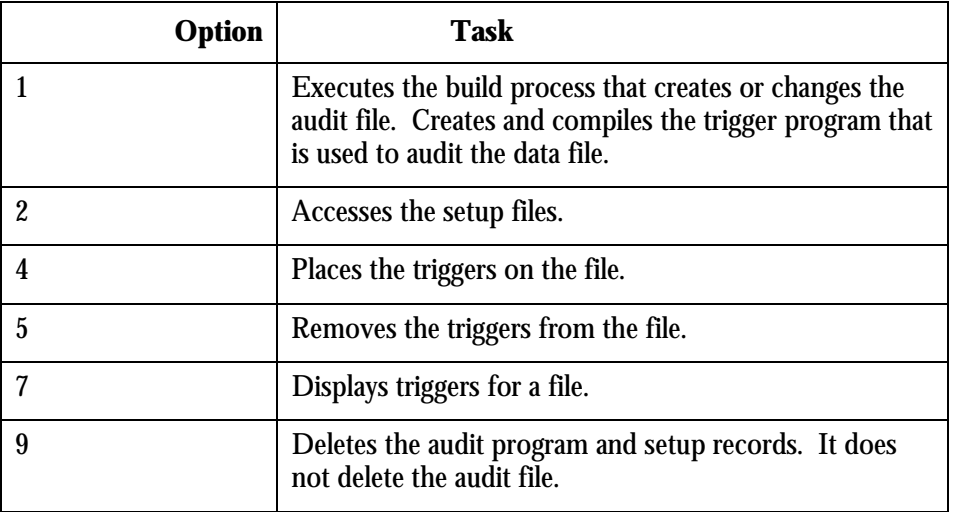

In addition to the options there are function key exits that allow the user to add new files for auditing and configure defaults used by the system. The following table describes the function key exits:

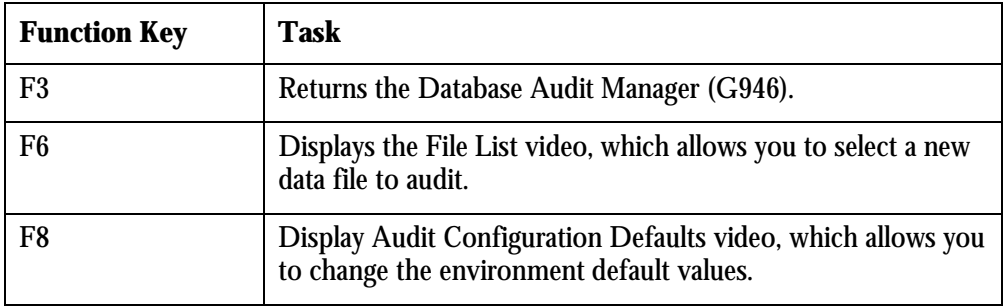

### <span id="page-10-0"></span>**Change Configuration (V98200W)**

The Change Configuration (V98200W) video displays when you select a file for editing on the Audit Manager Workbench by entering 2. It allows you to select the information you want to change for a file.

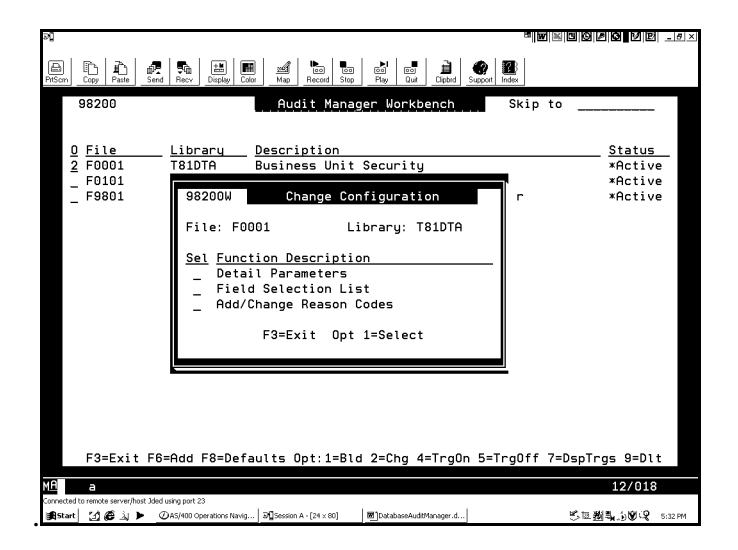

From the Change Configuration (V98200W) video you can select to go to the following videos:

- Audit File Details (V98202)
- File Field List (V98203)
- Reason Code (V98204)

The Change Configuration (V98200W) video has one function key exit.

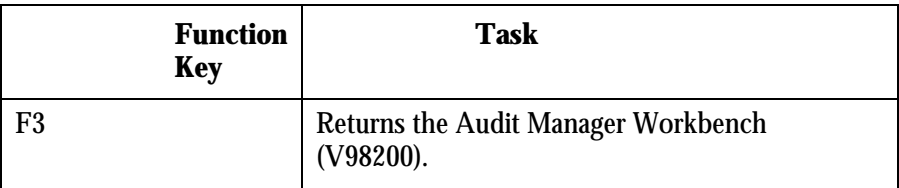

### <span id="page-11-0"></span>**File List (V98200X)**

The File List (V98200X) video displays when you press F6 from the Audit Manager Workbench (V98200) video. It lists the files in a selected library.

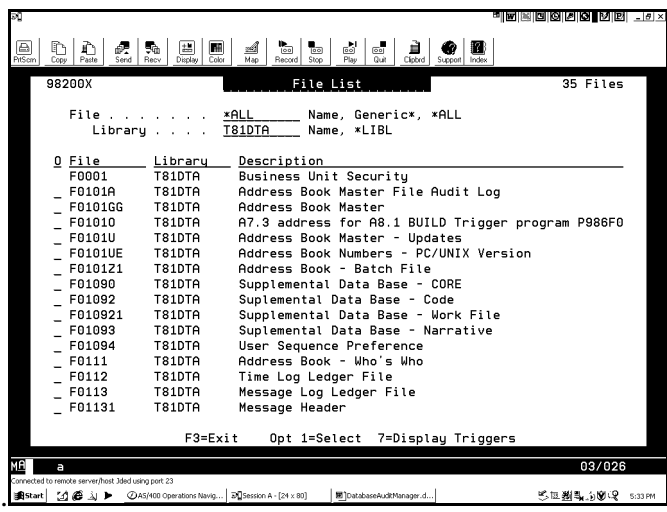

Note: Files that display without a description may be existing audit files. These files may not be selected for additional auditing. (Depending on the number of files in the library, the response may take several seconds to display the list of files.)

The File List video provides the following information for each file listed.

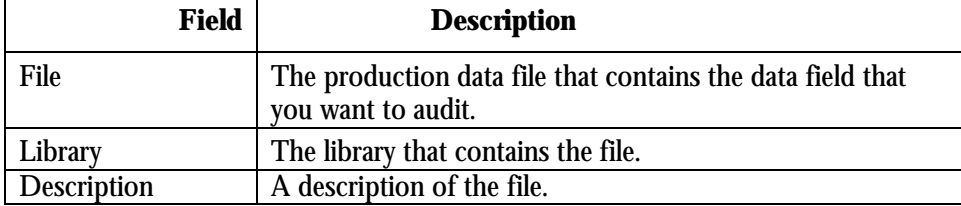

By entering an option number in the Option field for a displayed file you can perform the following tasks:

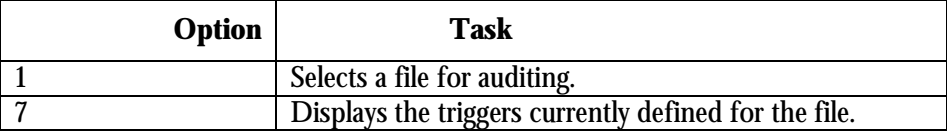

In addition to the options, there is one function key exit.

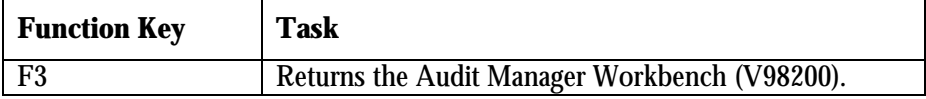

### <span id="page-12-0"></span>**Audit File Details (V98202)**

The Audit File Details (V98202) video displays when you select a file on the File List (V98200X) video or select Detail Parameters on the Change Configuration (V98200W) video. It allows you to name the audit file and trigger program used to audit changes to the file.

The Audit File Details (V98202) video pulls the default values for its fields from the Configuration Defaults (V98201) video.

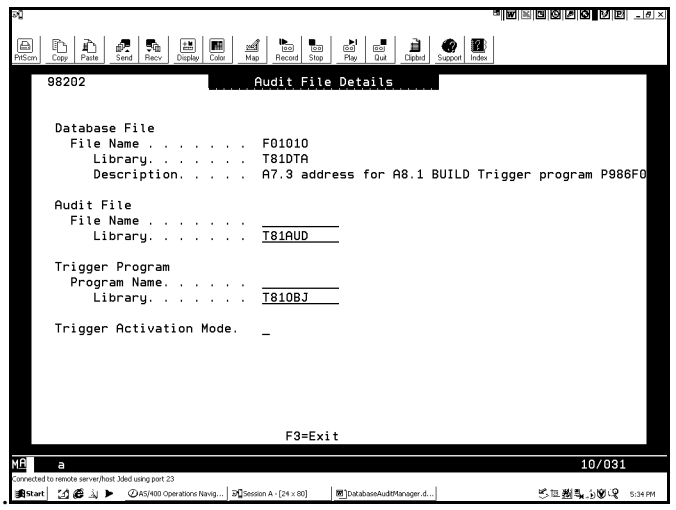

The Audit File Details (V98202) video has the following fields:

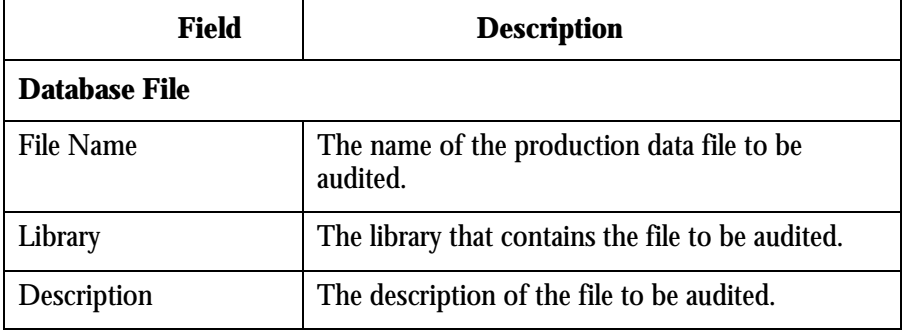

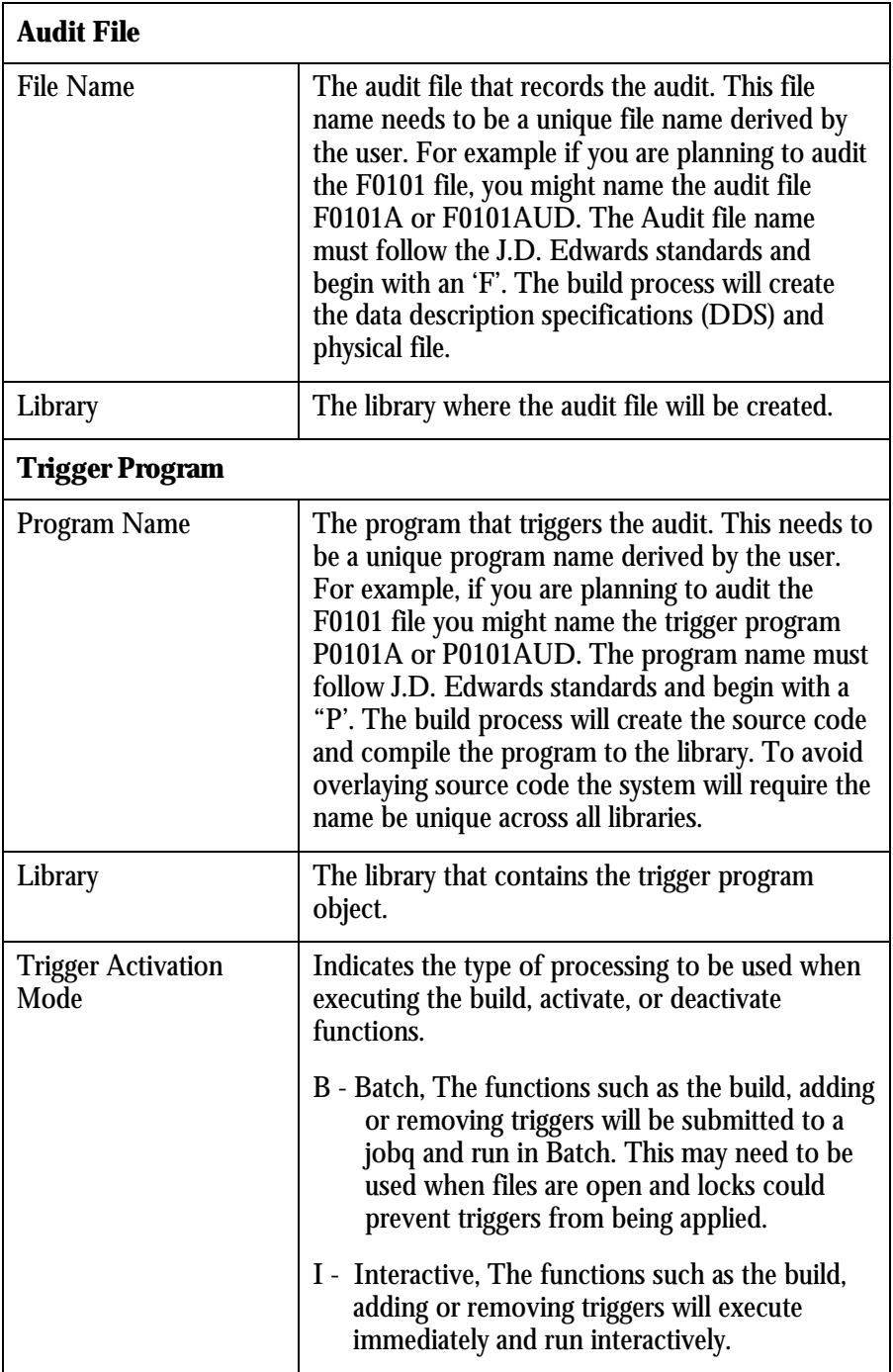

The Audit File Details (V98202) video has one function key exit.

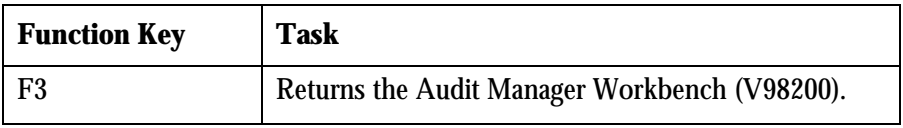

### <span id="page-14-0"></span>**File Field List (V98203)**

The Field File List (V98203) video lists the data fields in a file. It allows you to select data fields to trigger the audit program. You can also select data fields that are recorded for informational reasons when the audit program runs, but they do not trigger the audit program.

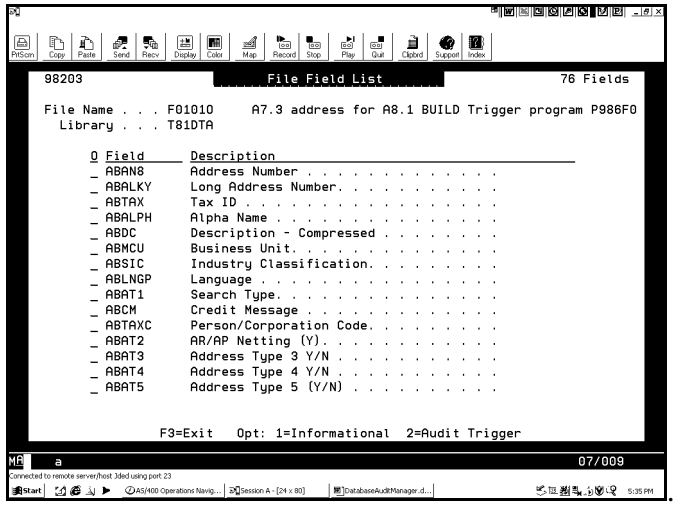

The File Field List (V98203) video contains the following fields for each listed data field:

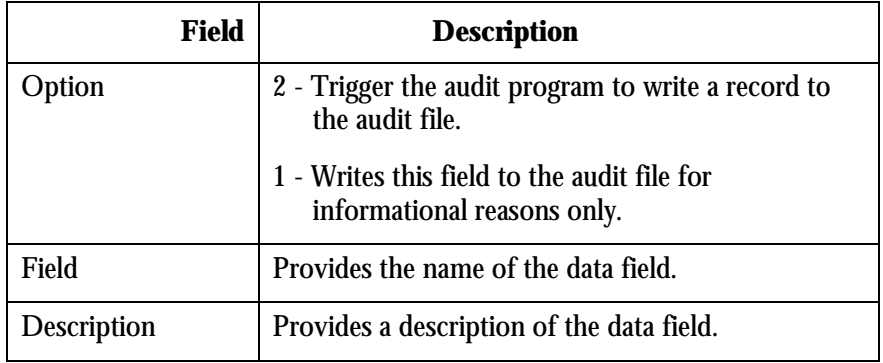

The File Field List (V98203) video has one function key exit.

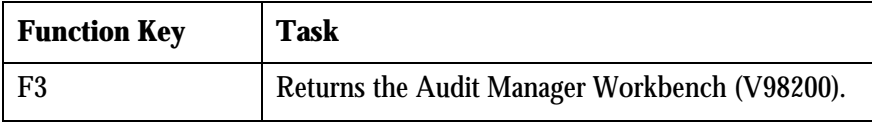

### <span id="page-15-0"></span>**Save Selection Changes (V98203W)**

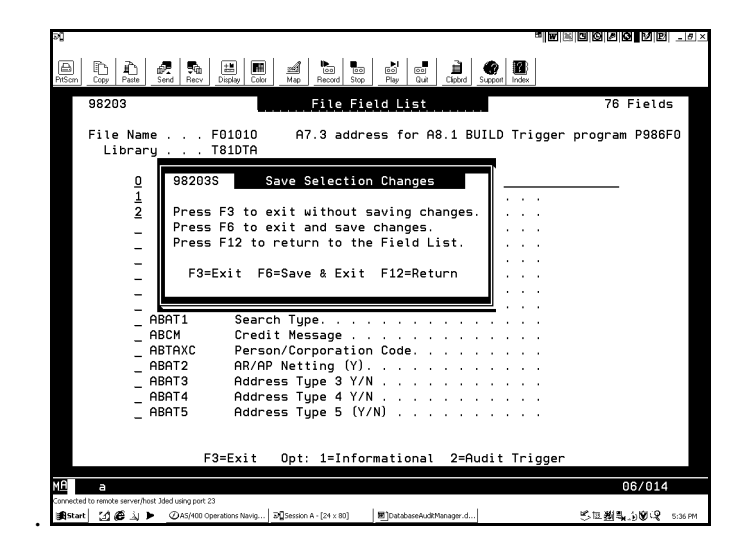

The Save Selection Changes (V98203W) video displays upon updating and exiting the File Field List (V98203) video. The following are the valid function keys for this video:

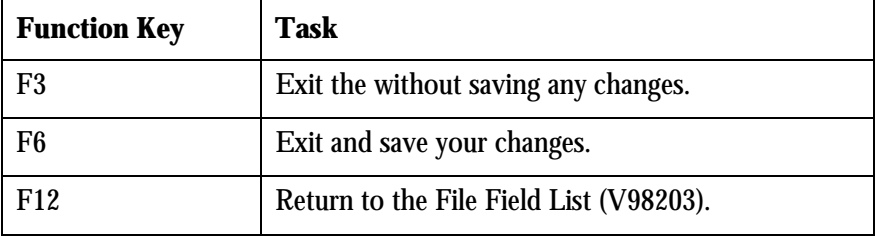

### <span id="page-16-0"></span>**Configuration Delete (V98200D)**

The Configuration Delete (V98200D) video allows you to confirm your intention to delete an audit on a file. Deleting removes the program and setup, but does not delete the audit file. If you wish to delete the audit file, you must do so manually.

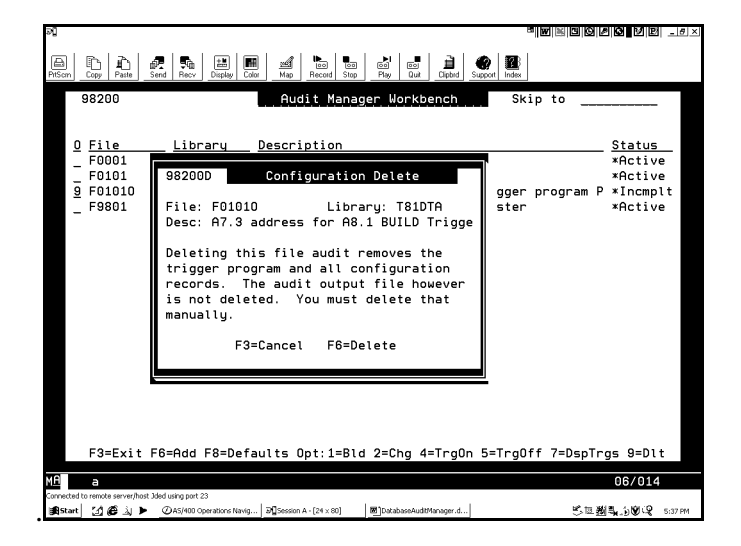

The Configuration Delete (V98200D) video has two function key exits.

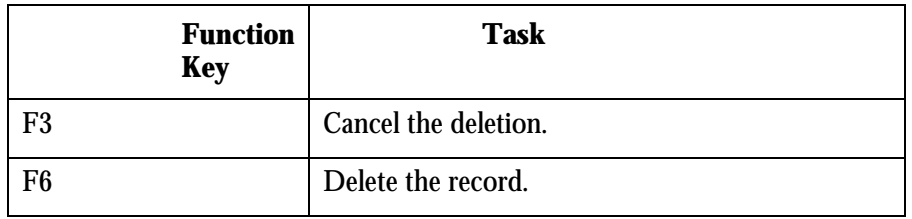

### <span id="page-17-0"></span>**Active DBF Triggers (V98211W)**

The Active DBF Triggers (V98211W) video displays when you enter 7 from the workbench (V98200). This video automatically displays when adding a new file to the audit process if the file already contains triggers.

If you are on an IBM release prior to V5R1 and if you have defined triggers, on a file to be audited, your pre-existing triggers may be replaced with the new audit triggers during the audit process.

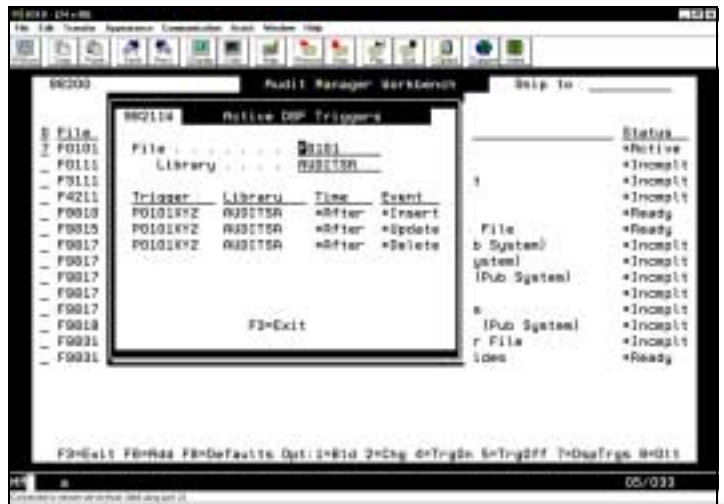

For each trigger, the Active DBF Triggers (V98211W) video displays the following information:

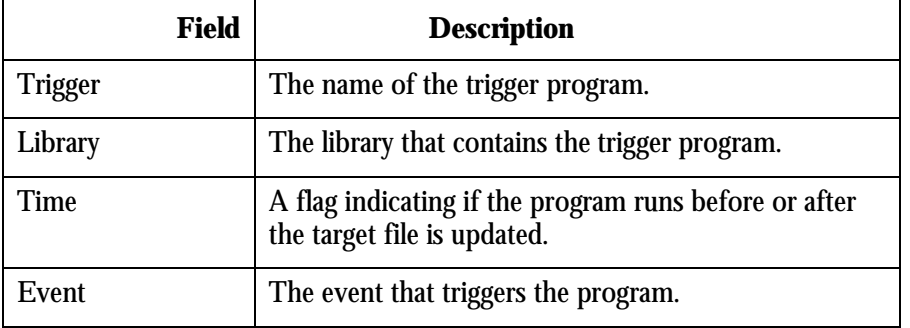

The Active DBF Triggers (V98211W) video has one function key exit.

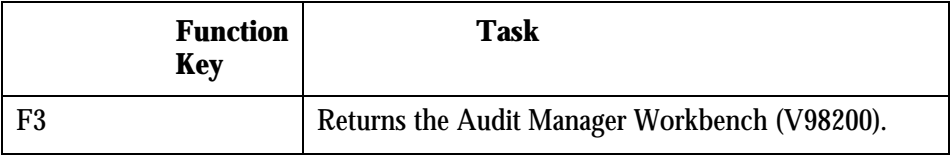

.

### <span id="page-18-0"></span>**Reason Code Maintenance (V98204)**

The Reason Code Maintenance (V98204) video allows you to set up and maintain reason codes. Reason codes indicate why a change to a file may be made. For example, if you are tracking changes to employee records, you might want to associate the reasons "New Hire", "Employee Relocation", and "Employee Terminated" with the addition, change, or deletion of employee records, respectively.

Reason codes are associated with serial numbers. When an audit event is triggered, if a reason code is associated with the audit program, the serial number is placed in the audit file to provide more information on the triggering event.

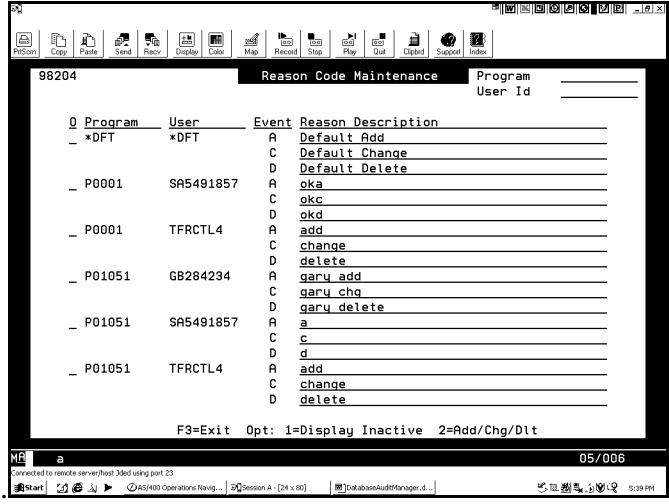

The Reason Code Maintenance video lists programs with reason codes defined. Each record listed has the following fields.

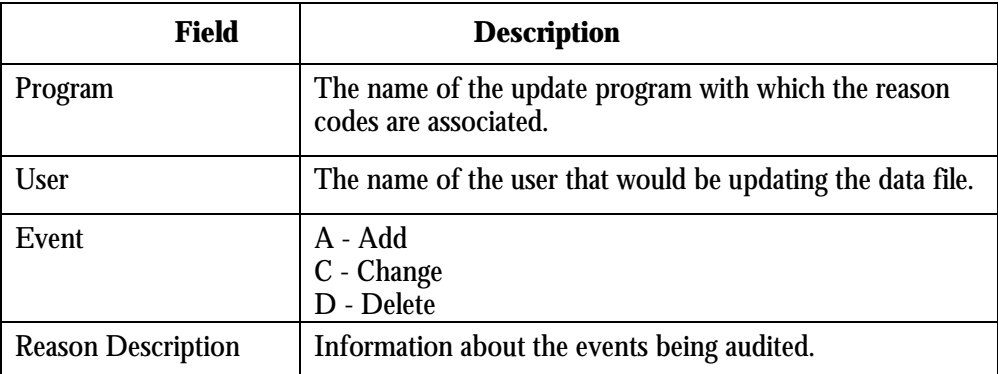

By entering an option number in the Option field for a displayed file you can perform the following tasks:

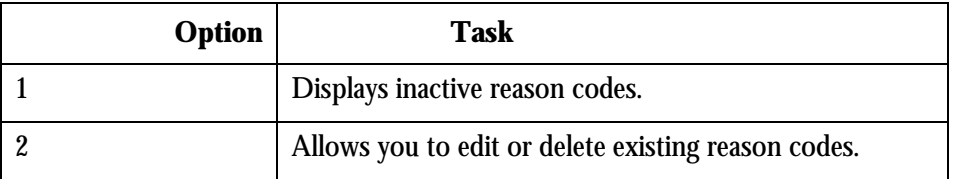

In addition to the options there is one function key exit:

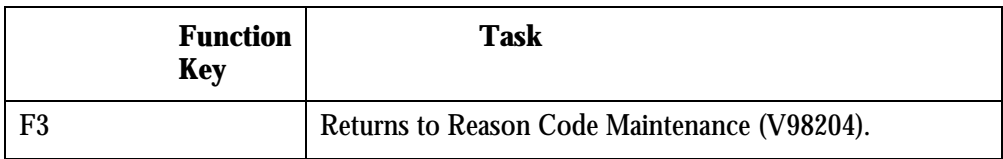

### <span id="page-20-0"></span>**Inactive Reason Codes (V98204I)**

The Inactive Reason Codes (V98204I) video lists reason codes that are no longer associated with an update program. Reason codes are codes that associate reasons with events recorded in the audit file.

You display this Inactive Reason Codes (V98204I) video by entering 1 in the option field of a program listed on the Reason Code Maintenance (V98204) video.

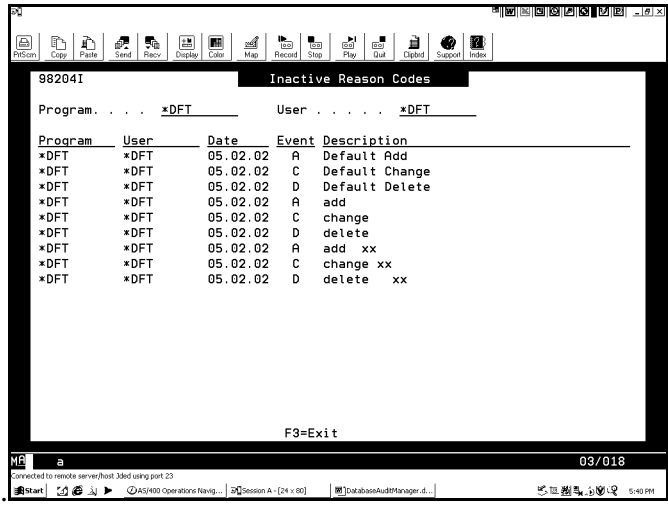

The Inactive Reason Codes (V98204I) video provides the following information for each inactive reason code listed.

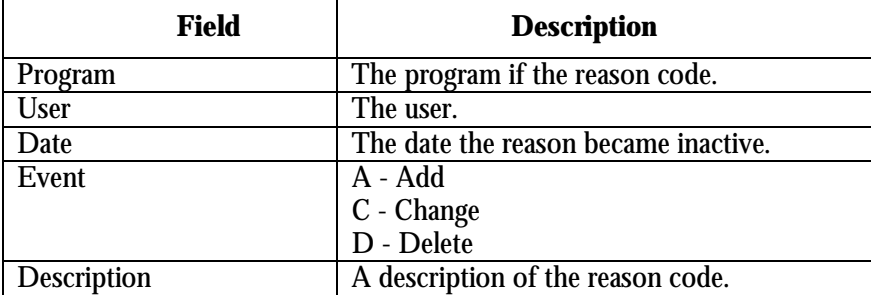

In addition to the options there is one function key exit:

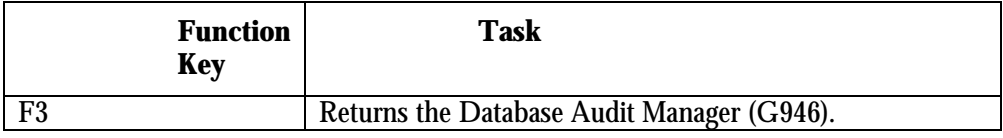

### <span id="page-21-0"></span>**Tasks**

This section provides instructions for the most frequent tasks performed with the Database Audit Manager (G946). The following tasks are included:

- □ Setting up an Audit Process
- **Editing an Audit File**
- ! Deleting an Audit Process from a File
- □ Displaying Triggers for a File
- ! Maintaining Reason Codes
- ! Changing Configuration Defaults

### <span id="page-22-0"></span>**Setting Up an Audit Process**

You can use the Audit Manager Workbench (V98200) to set up a new audit. Setting up an audit consists of the following tasks.

- □ Adding a data file
- $\Box$  Executing the build process
- □ Activating the audit

#### **Before You Begin**

- You must know the library that contains the file you want to audit
- □ Default must be set up using the Audit Configuration Defaults (V98201)
- ! Default must be set up using the Reason Code Maintenance (V98204)

#### ► **To add a data file**

From the Audit Manager Workbench (V98200) video:

- 1. Press F6. The File List (V98200X) video displays a list of the database files in a selected library. Highlighted files are currently being audited. (Depending on the number of files in the library, the response may take several seconds to display the list of files.)
- 2. Type 1 in the Option field of the file you wish to select. Press Enter. The Audit Files Detail (V98202) video displays.
- 3. Complete the following fields. Press Enter.
	- File Name
	- Program Name
	- Trigger Activation Mode

#### **Note:**

If you select the trigger activation mode B, for Batch, you can use Sleeper to schedule field selection changes without interrupting users.

- 4. The File Field List (V98203) video displays.
- 5. Type 1 in the Option by the data fields you want recorded in the audit file for informational purposes only.
- 6. Type 2 in the Option field of the data fields that you want to trigger the audit program when an update occurs.

#### **Note:**

Selecting fields with a 2 slows system performance. Limit the use of 2 to fields that must be audited.

- 7. Press Enter to accept the entry.
- 8. Press F3. The Save Selection Changes (V98203S) video displays.
- 9. Press F6 to confirm the fields selected. The Audit Manager Workbench (P98200) video displays with the status of \*Incmplt. This indicates that changes can still be made to the fields selected.

#### ► **To build the audit**

From the Audit Manager Workbench:

Type 1 in the Option field of the line you wish to build. Press Enter. When the build is complete, the status changes to Ready. This indicates that fields may not be changed or added without rerunning the build process.

#### **Note:**

If the build errors out, you will need to edit the setup information.

#### ► **Place the triggers on the file**

On the Audit Manager Workbench:

Type 4 in the Option field of the file you wish to start auditing. Press Enter. The status of the file becomes Active.

### <span id="page-24-0"></span>**Editing an Audit File**

You may have an audit file already defined that you need to edit. However different steps may need to be performed based on the status of the audit. Once a file has been set up and is active, fields may no longer be removed from the process.

#### ► **To change audit file setup**

From the Audit Manager Workbench:

- 1. Type 2 in the option for the file you wish to change. The Change Configuration (V98200W) video displays.
- 2. Type 1 in the option field of the line indicating the type of information you want to change. The selected screen displays.
- 3. Overtype the information on the screen with your changes. Some information is protected when the status is active and cannot be changed.
- 4. Press Enter.

#### **Adding a field to an existing audit file where the status is Active. Starting from the Audit Manager Workbench.**

- 1. Type 5 in the option to remove the triggers from the file.
- 2. Type 2 in the option for the file you wish to change. The Change Configuration (V98200W) video displays.
- 3. Type 1 in the option field for 'Field Selection List' and the File Field List (V98203) video displays.
- 4. Select the additional fields required with a 1 or 2 and press enter.
- 5. Press F3 to access the Save Selection Changes window (V98203S).
- 6. Press F6 to save the changes.
- 7. Type 1 in the option field to build the new file definition. From a command line hidden selection 40 may be used to verify the new fields have been added to the audit file. The fields will appear at the end of the list.
- 8. Type 4 from the Audit Manager Workbench to place the triggers back on the file.

### <span id="page-25-0"></span>**Deleting an Audit Process from a File**

To delete an audit file, you must perform the following two tasks:

- □ Remove audit triggers from a file
- □ Delete the trigger program

#### ► **To remove audit triggers from a file**

From the Audit Manager Workbench (V98200) video:

Type 5 in the Option field of the audit you want to turn off or remove the triggers from the file. This process must be done prior to deleting the setup. Press Enter.

#### ► **To delete a trigger program**

From the Audit Manager Workbench (V98200) video:

- 1. In the Option field, type 9. Press Enter.
- 2. From the Confirmation Delete (V98200D) video, press F6 to delete the configuration objects and setup records.

#### **Note:**

This process deletes the trigger and the setup files only. It does not delete the audit file. Federal regulations require the records in the audit files are kept.

### <span id="page-26-0"></span>**Displaying Triggers for a File**

Before you define new triggers for a file, you need to check the file for preexisting triggers. If you are on an IBM release prior to V5R1 and if you have defined triggers on a file to be audited, your pre-existing triggers may be replaced with the new audit triggers during the audit process.

### ► **To display triggers defined for a file**

From the Files List (V98200X) video:

Enter 7 in the Options field of the file for which you want to view triggers. The Active DBF Triggers (V98211W) video displays the trigger programs defined on the file.

### <span id="page-27-0"></span>**Maintaining Reason Codes**

Reason codes are codes that are associated with text. The text describes the type of change made to a data field in a file. When you make a change that triggers an audit process, the reason code in the target file identifies what type of change was made to the data fields in the audited file. Using the Reason Code Maintenance (V98204) video you can do the following:

- □ Add reason codes to a new program
- □ Edit reason codes
- □ Search for a reason code
- □ View inactive reason codes

#### ► **To add Reason Codes to a new program**

From the Reason Code Maintenance (V98204) video:

- 1. Page down to the first blank line.
- 2. In the Options field, type 2.
- 3. Complete the following fields:
	- Program
	- User
	- Reason Description
- 4. Press Enter.

#### ► **To edit Reason Codes for a program**

From the Reason Code Maintenance (V98204) video:

- 1. Type 2 in the Options field of the reason codes you want to edit.
- 2. Complete the following field:
	- Reason Description
- 3. Press Enter.

#### ► **To search for reason codes**

From the Reason Code Maintenance (V98204) video

- 1. Complete one or both of the following fields at the top of the screen:
	- Program
	- User
- 2. Press Enter. The video displays the reason codes that match the entered program and user.

#### ► **To view inactive reason codes**

From the Reason Code Maintenance (V98204) video:

Enter 1 in the option field of the program for which you want to view inactive fields. The Inactive Reason Codes (V98204I) video displays.

### <span id="page-29-0"></span>**Changing Configuration Defaults**

Configuration defaults are used by the system when you create a new audit process.

#### ► **To change configuration defaults**

From the Audit Configuration Defaults (V98201) video:

- 1. In the Library Locations section, complete the following fields:
	- Data Files
	- Audit Files
	- Trigger Programs
- 2. In the Output Trigger Source section, complete the following fields:
	- Library
	- Source File
- 3. In the Trigger Source Template section, complete the following fields:
	- Library
	- Source File
	- Member
- 4. Press Enter. .

### <span id="page-30-0"></span>**Tips and Techniques**

#### **Sleeper**

Sleeper may need to be used when files are open and existing locks prevent triggers from being applied or when you wish for the processing to be done after hours. By running audit programs in batch mode, you can use Sleeper with hidden selection 82 to hold the jobq and release in sleeper at a later time. This will put the release job into sleeper. When using sleeper it is necessary to review the sleeper log for successful completion. For more information about hidden selection 82 or sleeper refer to the Technical Foundations guide.

### **Issues and Assumptions**

OS V5R1 allows you to place multiple triggers in a database file. Previous releases only allow up to 6 triggers per file (3 \*BEFORE and 3 \*AFTER). Clients who have pre-existing triggers on files should approach using the audit functionality with care. Clients may need to incorporate the two programs together.

An audit file that is created using the Database Audit Manager cannot be audited.

### **Impact on Other Applications**

Trigger programs can affect application performance. Please take care when selecting files to be audited. Trigger programs run within the users job and are invoked by the database. The trigger programs generated by Database Audit Manager are designed to minimize adverse effects.

Programs shipped with World have a trigger time of \*After. If you are on an IBM release prior to V5R1 and if you have defined triggers on a file to be audited, your pre-existing triggers may be replaced with the new audit triggers during the audit process.

### <span id="page-31-0"></span>**Coexistence**

Customers who are coexistent with both WorldSoftware and OneWorld Software must determine if the file to be audited is used and maintained by World and OneWorld applications in the designated audit environments. Some customers choose to coexist with certain applications and not others and so it may be difficult to establish if a file is truly coexisting--you can use cross-reference tools to help determine this. If it is found that the file to be audited is maintained by both World and OneWorld, it must be setup under the OneWorld audit tool rather than the World audit tool. If the file is only used and maintained through the World applications, then the file should be setup under the World audit tool.

### **Performance Impact**

Trigger programs can affect system performance. The generated trigger programs will be designed to minimize adverse system performance.

### **Reporting**

Reporting on audit files may be created using the World Writer programs. For assistance contact the Global Support Services - World technical.

Each audit file will contain 7 fields in addition to the fields selected on the V98203-File Field List video. Note the file prefix on these fields is UPD, this is used to avoid any possible duplication of fields from the audited file.

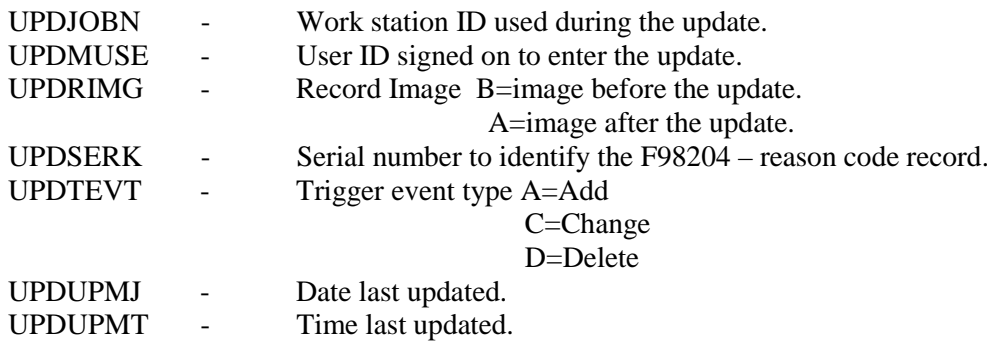